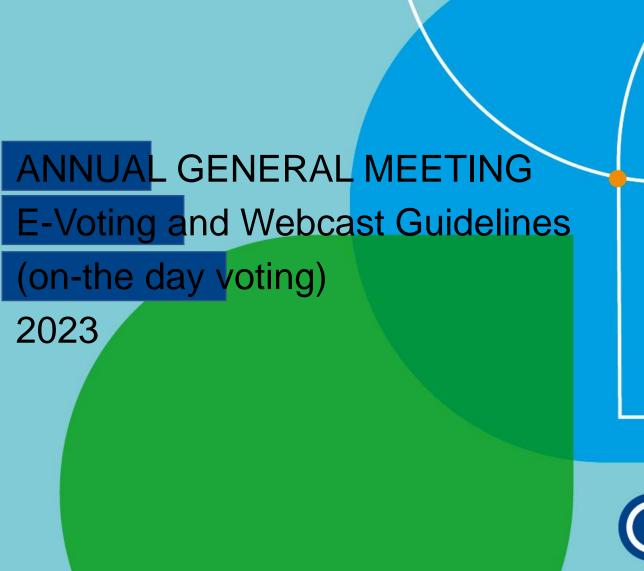

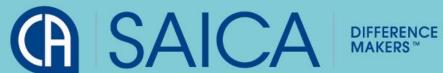

#### LOGGING ON

- ■Click on the following URL <a href="https://www.saicaagm.co.za">https://www.saicaagm.co.za</a>
- ■Type in your SAICA membership Number
- •Tick the "I am not a robot" checkbox.
- Click on Login.
- A message informing you of an OTP will be displayed

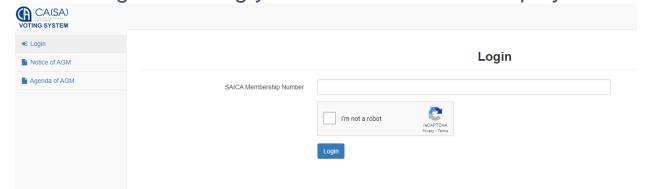

NOTE
This process
is applicable
for logging in,
both for proxy
and on-theday voting.

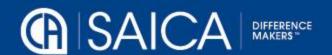

## **LOGGING ON**

- ■Enter your OTP received via SMS or Email.
- ■Tick the "I am not a robot" checkbox.
- Click on Login

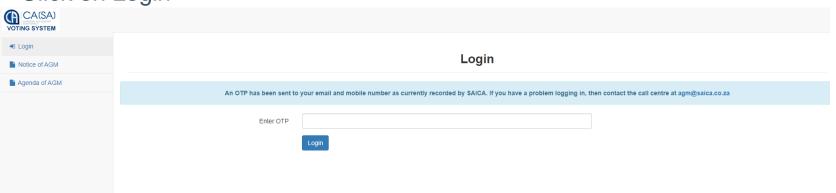

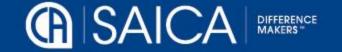

### **ON-THE-DAY-VOTING**

You will be redirected to the main voting page.

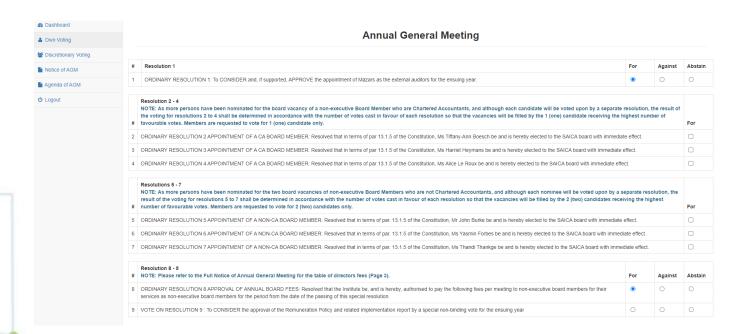

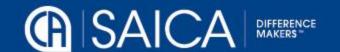

#### ON-THE-DAY-VOTING AND WEBCAST

- Click on the Own Voting menu item.
- Complete your vote, per resolution.
- Click on Submit.
- Click on the Discretionary Voting menu option, if you have any votes allocated to you, allocate them per resolution.
- Click on Submit.

**NOTE** Once you have voted, you will not be able to change your vote or vote again.

The general requirements to view the webcast are as follows:

Microsoft Windows PC, Apple Mac, Apple Mobile device or Android Mobile device

An Internet browser: Google Chrome, Internet Explorer 9 or newer Safari or Firefox

Adobe Flash Player

Sound card and speakers or headphones

An Internet connection. If you are viewing through a corporate / LAN connection please ensure that your organisation allows for streaming through their firewall

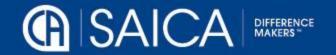

# **WEBCAST**

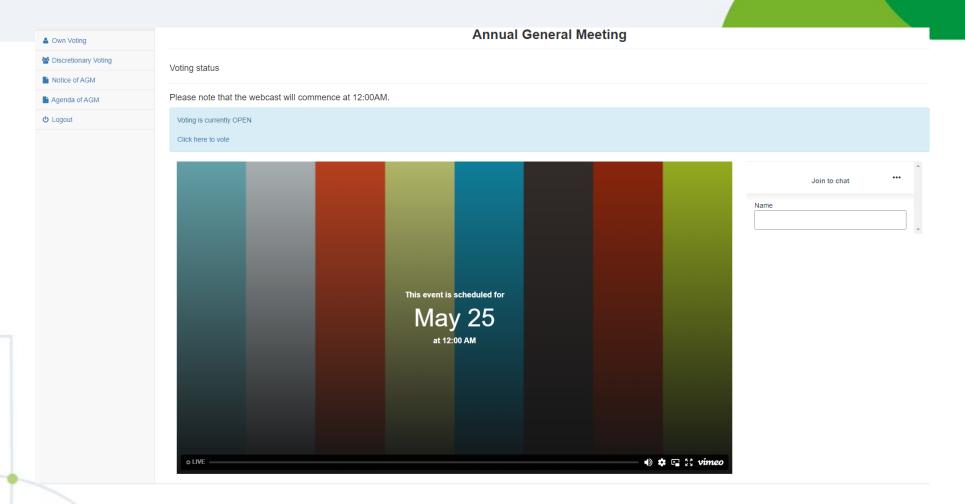

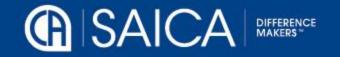